## ● VBA PRO ADO システムの年度更新処理について (Excel2016/2013)

## Windows10 で Excel2016 と Excel2013 の説明になります。

VBA PRO ADO システムで「開始」メニューの「前年分データ読込」を実行しても、前年分の Excel ファイルから 正常に年度更新ができない場合があります。

「VBA 給与計算・年末調整」平成 29 年版の年度更新処理では、前年分の kyuyo28.xlsb ファイルと本年分の kyuyo29.xlsb ファイルを同じフォルダに置きます。

本年分の kyuyo29.xlsb ファイルを開いて「開始」メニューの「前年分データ読込」を実行します。

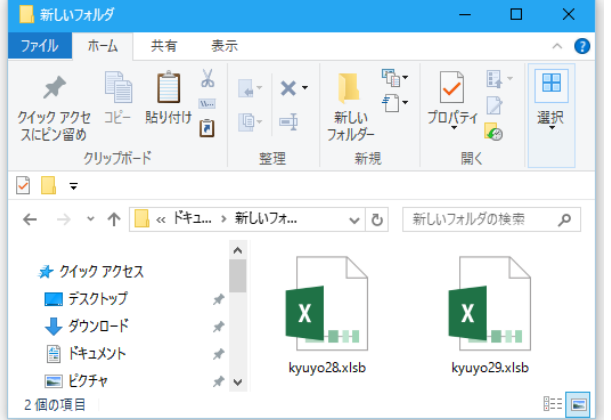

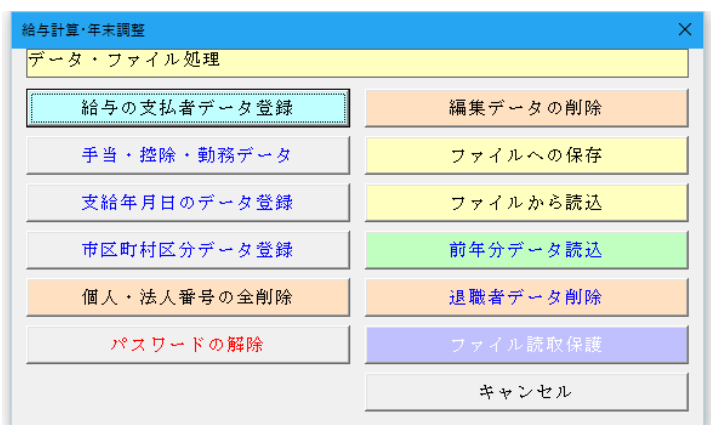

「開始」メニューの「前年分データ読込」を実行しても前年分データが正常に移行できないことがあります。

その場合は、「「Excel のオプション」から「保存」の「既定のローカルファイルの保存場所」を空欄にしてから「前 年分データ読込」の年度更新処理を再度実行してみてください。

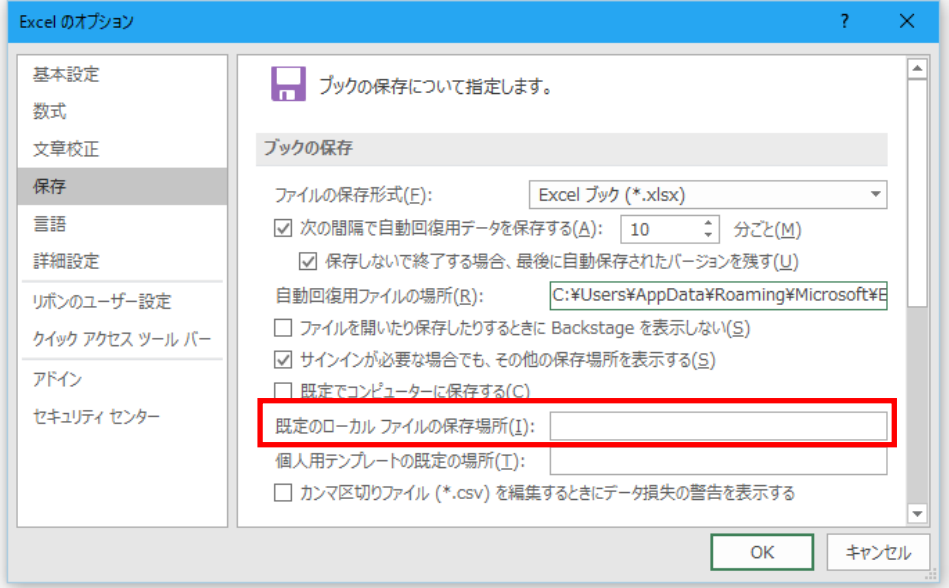

「既定のローカルファイルの保存場所」に ZIP ファイルを解凍(展開)した後の前年分の Excel ファイルがあると、 正常に年度更新処理ができません。

これは Excel の機能で、最初に「既定のローカルファイルの保存場所」にファイルを探しに行くためです。 Excel が「既定のローカルファイルの保存場所」でファイルを見つけると、そのファイルで処理を実行します。

## ● CSV ファイルを利用して年度更新処理をする

「VBA 給与計算・年末調整」システムでは、「開始」メニューの「前年分データ読込」ボタンで年度更新処理がで きない場合は、CSV ファイルにデータを書き出す方法で年度更新処理ができます。

「開始」メニューの「前年分データ読込」から年度更新処理ができない場合は以下の手順で CSV ファイルを利用し て年度更新をしてください。

1・平成 28 年版の「開始」メニューの「ファイルへの保存」でデータを CSV ファイルへ保存します。

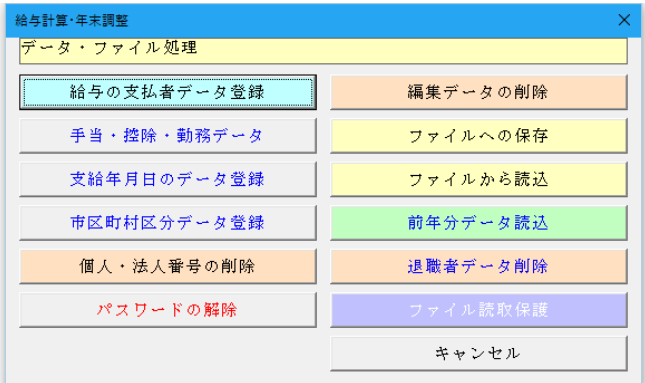

CSV ファイル名は自由につけることができます。

平成 29 年版のシステムを解凍してパスワードを解除し ます。

2・平成 29 年版の「開始」メニューの「ファイルから読込」で CSV ファイルからデータを読込みます。

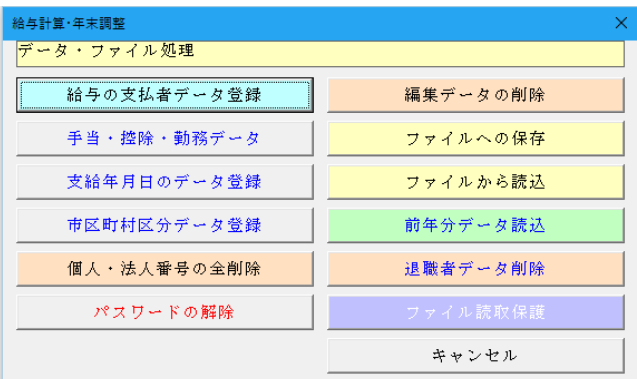

3・平成 29 年版の「編集」メニューの「給与所得源泉徴収簿」からデータを呼び出して「クリア」ボタンで給与と 賞与および年末調整のデータを削除して「保存」ボタンで確定します。

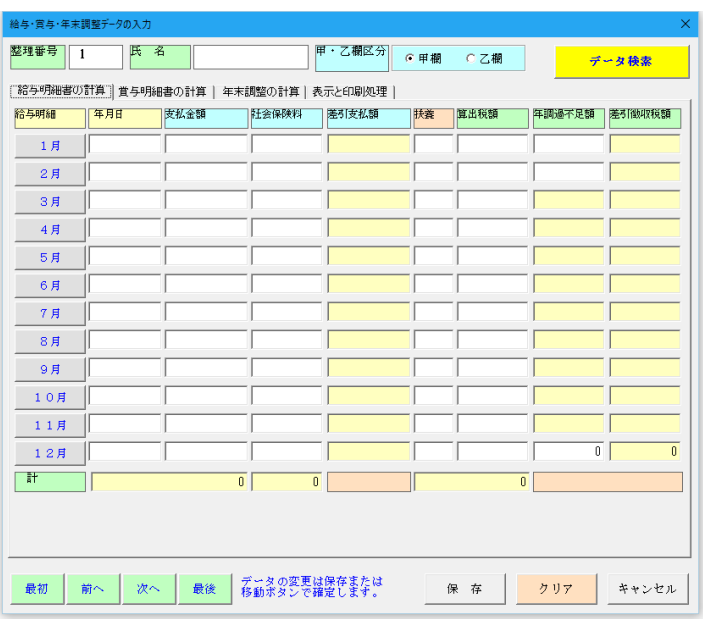

これで給与と賞与および年末調整のデータは削除され ますが、申告者と配偶者および扶養親族のデータは残っ ています。